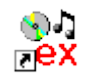

## CDEX

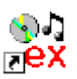

*CDex rippe les CDs et les encode dans le format de fichiers sons que vous souhaitez. Cdex va chercher sur le CD audio les pistes audio qu'il va ensuite transposer sur le disque dur (ripper) pour enfin l'encoder en MP3 (le format qui nous intéresse ici).*

## **Installation**

Vous pouvez télécharger CEDEX sur [http://cdexos.sourceforge.net/download.html](http://cdexos.sourceforge.net/). Afin d'obtenir l'interface en français, téléchargez également le module de langage en français .

Après avoir téléchargé l'archive, cliquez sur Cdex 151.exe. Suivez les instructions sans rien changer. Le programme va se placer dans le répertoire par défaut et créer ses propres raccourcis. Ensuite, vous placez le module de langage french.cdex.lang dans le répertoire lang de CDex (C:/Program Files/CDex/lang/ ).

## **Configuration** :

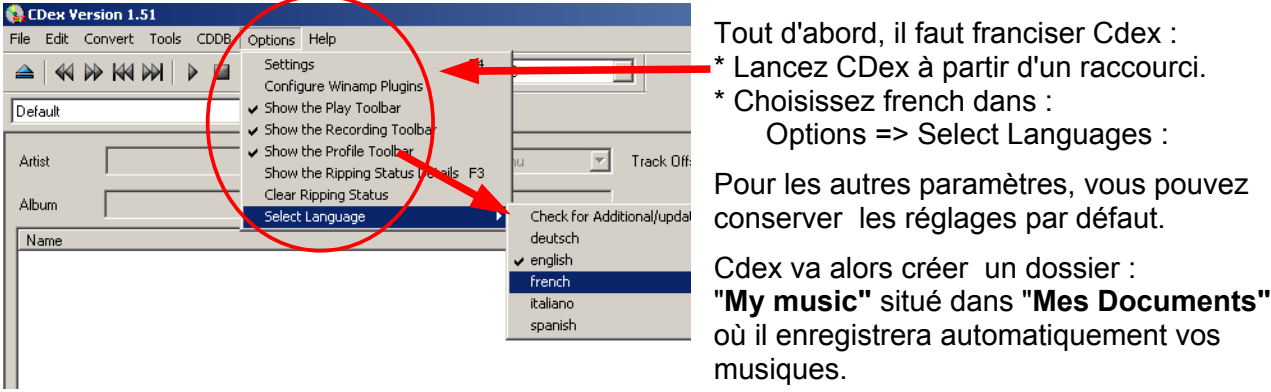

## **Utilisation** :

- Insérer un CD audio dans votre lecteur
- Démarrer Cdex : il doit automatiquement détecter le CD et afficher les pistes audio qu'il contient. Vous obtenez un écran comme celui-ci.
- Indiquer si vous le souhaitez le nom de l'artiste et le nom de l'album ainsi que le genre.
- Sélectionner la ou les piste(s) que vous voulez ripper et \*\*\* convertir en MP3.
- Pour finir cliquer sur le bouton : « Piste(s)->Mpeg »

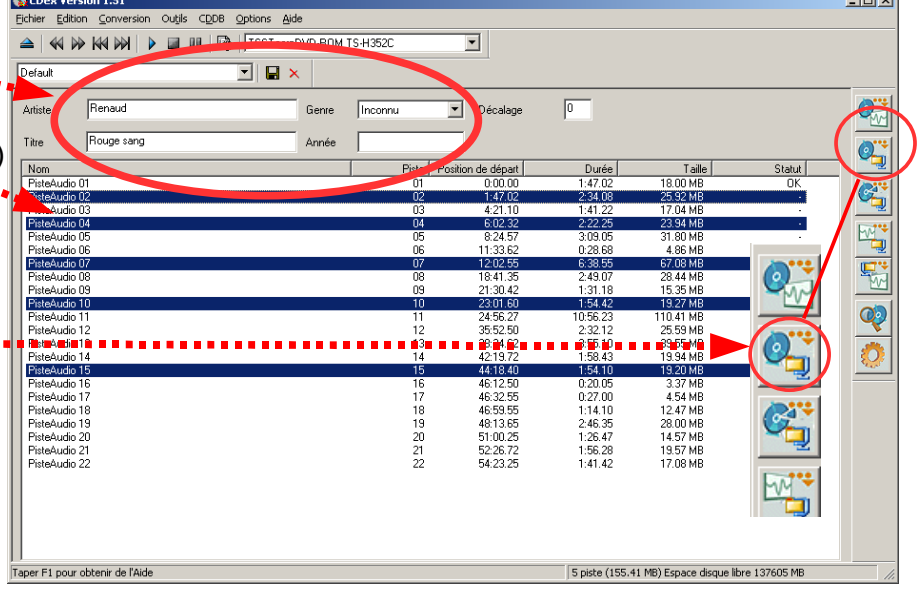

Cdex se charge du reste. Vous trouverez vos pistes enregistrées dans :

Mes Documents > My Music > MP3 > "*Nom de l'artiste*" > "*Nom de l'album*".

 $\sim$